## **통합정보시스템 학생휴가 신청 매뉴얼 (학생용)**

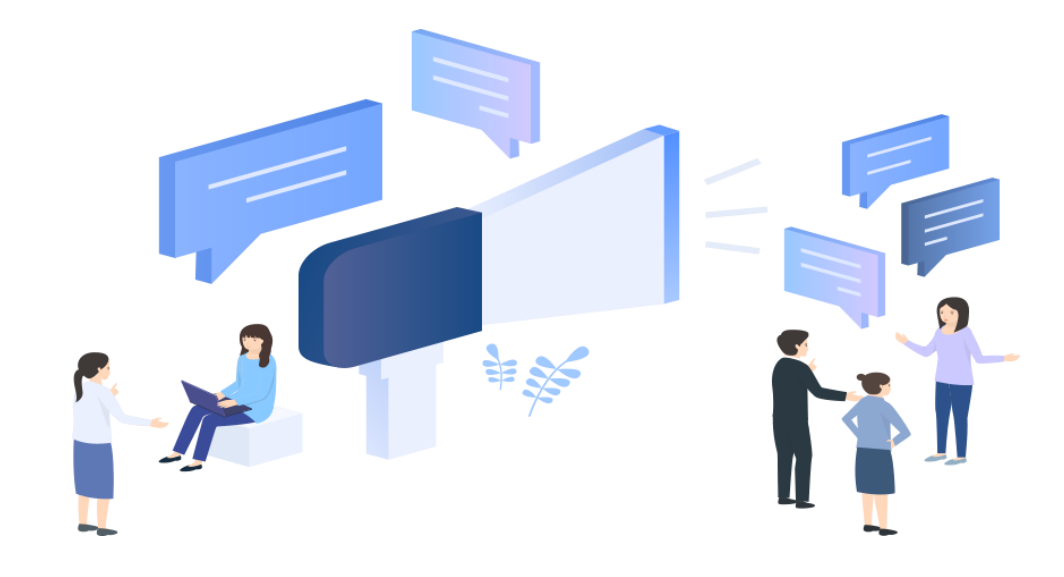

## **- 학생정보서비스 > 학사행정 > 수강정보 > 휴가처리**

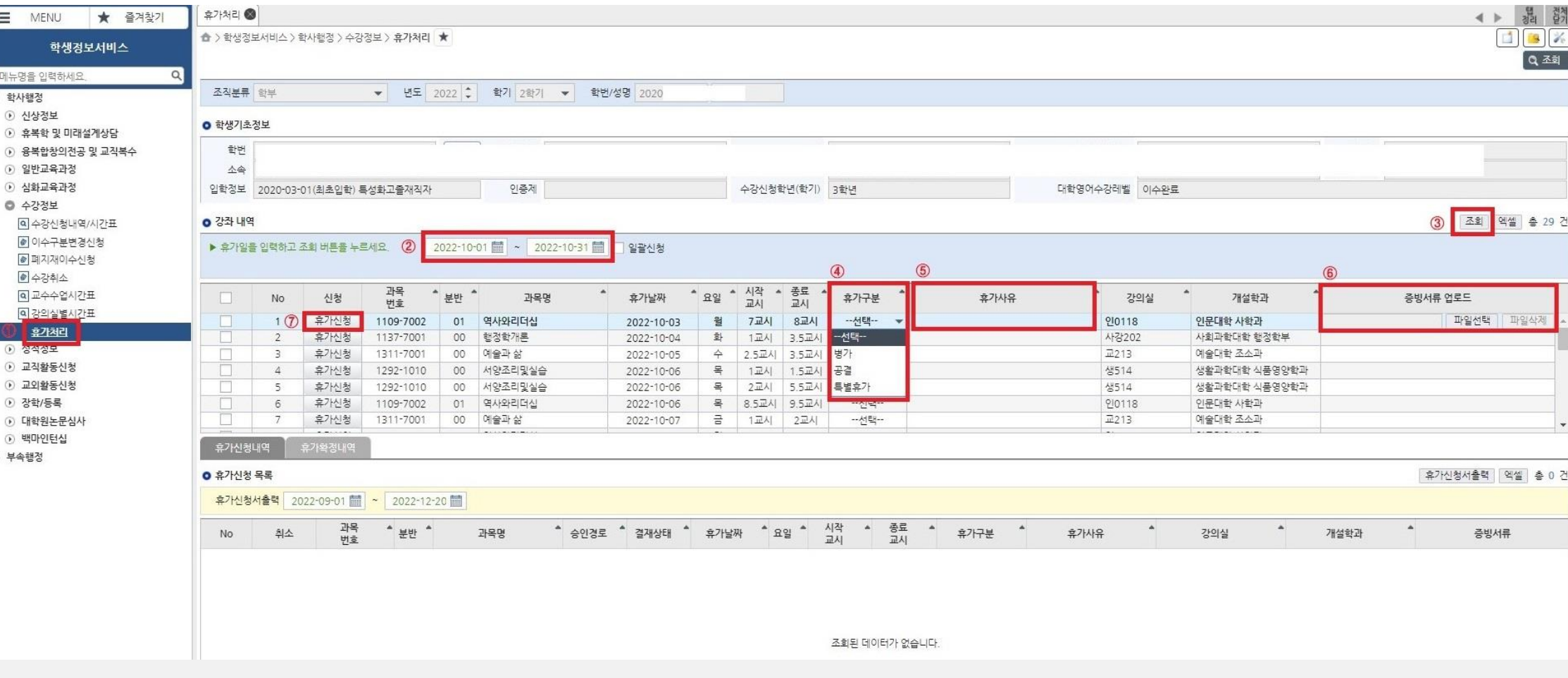

**① 휴가 기간 조회 및 신청**

**(참고) 휴가 종류 별 증빙서류**

**1. 휴가기간을 입력(지정)하고 '조회' 버튼 클릭하여 해당 기간의 강좌 내역 조회**

**2. 휴가날짜별대상강좌의'휴가구분' 선택(병가, 공결, 특별휴가) 및휴가사유입력(코로나19 확진, 코로나19 검사, 그외질병등)**

**3. 휴가사유에 대한 증빙서류 업로드('파일선택'-'추가'-'업로드')** 

**4. '휴가신청'을 클릭하여 휴가신청 처리 완료 ※ 휴가날짜 및 강좌가 다수일 경우 '일괄신청' 활용 ※ 일괄신청: '일괄신청' 체크박스체크→ 기간조회→ 신청대상강좌체크→ 휴가사유입력→ 증빙서류업로드→ '일괄처리'** (병가) : 진단서, 입퇴원확인서, 진료확인서, 약처방전 등 (공결) : 병역신체검사 통지서, 예비군훈련 통지서, 관련 공문 등 ※ 「충남대학교 학생휴가 규정」 제6조 각 호에 해당하는 증빙서류 (특별휴가) : 가족관계를 증명할 수 있는 공적서류 및 청첩장, 출생증명서, 사망진단서 등

## **- 학생정보서비스 > 학사행정 > 수강정보 > 휴가처리**

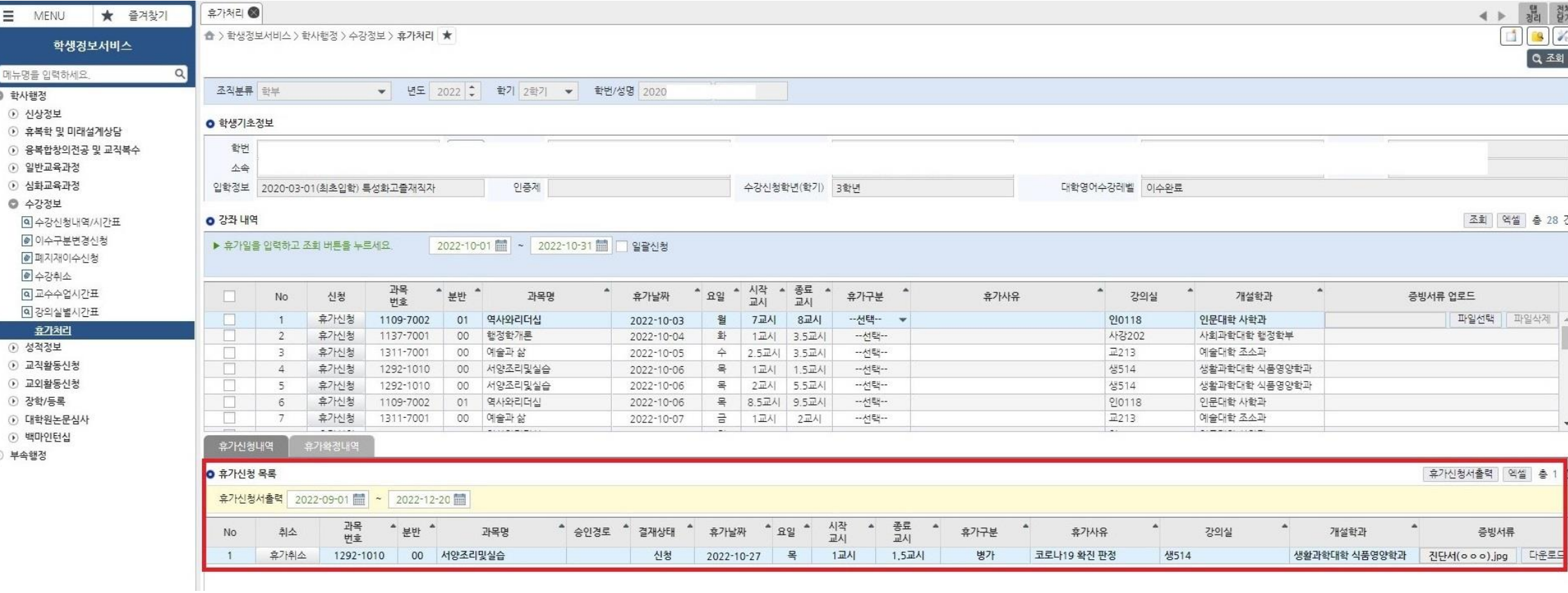

**② 휴가 신청내역 확인**

**※ 휴가신청 승인 절차**

: 학생 신청 → 학과 확인 및 승인 → 단과대학 승인(최종승인)

**1. 하단 '휴가신청내역'의 '휴가신청목록'에서 신청 내역 조회 2. 결재상태가 '신청'인 경우 '휴가취소'를 클릭하여 신청 취소 가능 3. 휴가구분, 휴가사유, 증빙서류 수정이 필요한 경우 취소 후 재신청 4. 최종승인이 완료되면 '휴가확정내역'에서 승인 내역 확인 가능**